FIND YOUR USER GUIDE ONLINE!

We are going green so a copy of your *User Guide* is not provided in the box but is available online. Go to <u>www.insigniaproducts.com</u>, then click **Support & Service**. Enter NS-15MS0832 or NS-15MS0832B in the box under **Manual**, firmware, Drivers & Product Information, then click ▶.

**INSIGNIA** 

**PACKAGE CONTENTS** 

# Quick Setup Guide | NS-15MS0832 / NS-15MS0832B

# Wi-Fi Windows 8" Tablet

- Windows tablet
- USB cable
- AC power adapter
- Quick Setup Guide
- Important Information

## **FEATURES**

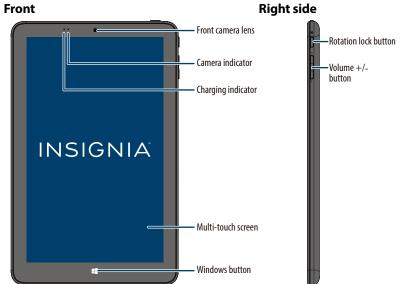

# Top side Micro USB port Micro HDMI

## **SETTING UP YOUR TABLET**

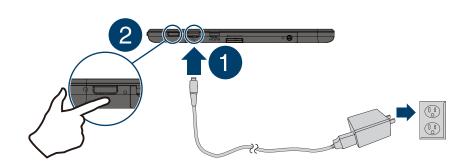

- 1 Connect the USB cable to your tablet and AC power adapter, then plug the adapter into a power outlet.
- **Note:** Charge your tablet fully before using it for the first time.
- 2 Press and hold the **Power** button to turn on the tablet.
- 3 Follow the on-screen instructions to set up your tablet.

## **USING GESTURES TO NAVIGATE**

| Touch          | B               | Touch an item to open or select it.                                                                                                    |
|----------------|-----------------|----------------------------------------------------------------------------------------------------|
| Touch and hold | 3               | Touch an item and do not release until your tablet responds.                                                                                                    |
| Drag           | 5               | Touch and hold an item, then move your finger to where you want to place the item.                                                                                             |
| Swipe          | A               | Quickly slide your finger across the screen.                                                                                                    |
| Double-touch   | E <sub>×2</sub> | Quickly touch the screen twice.                                                                                                    |
| Pinch          |                 | Pinch your fingers together or move them apart.                                                                                                    |
| Rotate         |                 | Rotate your tablet to change the screen orientation.  Note: If your tablet doesn't change orientation, press the  (rotation lock) button on your tablet to turn autorotate on. |

## **FINDING YOUR WAY AROUND**

#### Start screen

Tap the **icon to return to the Start screen.** 

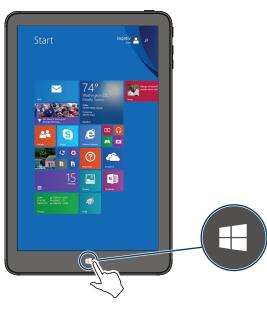

**Apps**From the Start screen, swipe up from the center of your screen to view apps.

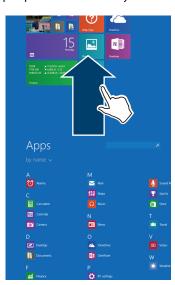

In the apps view, touch 🖪 **Desktop**.

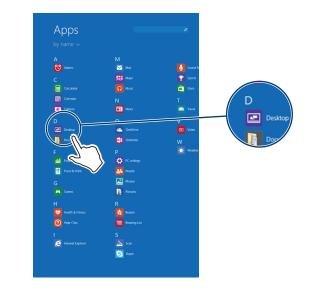

#### Open recent apps

Swipe from the left edge of your tablet toward the center of the screen.

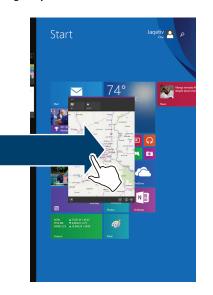

Before using your new product, please read these instructions to prevent any damage.

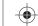

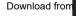

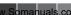

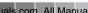

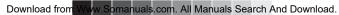

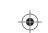

Swipe from the right edge of your tablet toward the center of the screen.

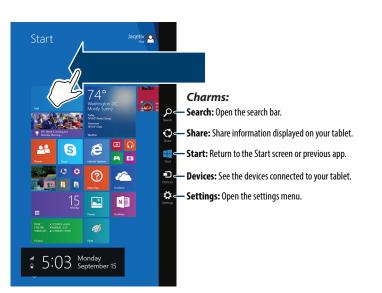

Open *Charms*, touch Search, then type the name of the file, application, or setting you are looking for.

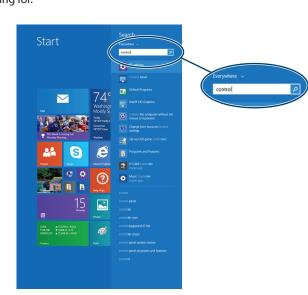

#### Windows Apps Store

From the Apps screen, touch **Store**.

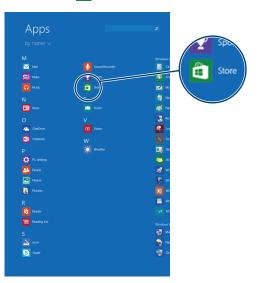

#### **USING A MICRO SD CARD**

• With the label facing the back of your tablet, gently push the micro SD card (not included) into the MICRO SD slot until it clicks. Your tablet automatically opens your memory card files.

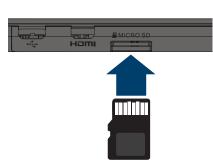

**Note**: Do not remove the card while data is being transferred.

### **CONNECTING TO WI-FI**

1 Open Charms.

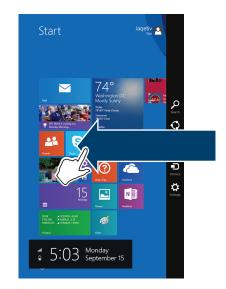

- 2 Touch Settings, then Mariable or Unavailable.
- If you see Unavailable and Wi-Fi is turned on (see step 3), there are no Wi-Fi
- If you see the name of your network, you are already connected to Wi-Fi.

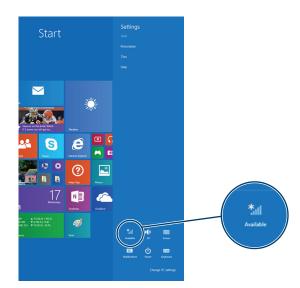

Download from Www.Somanuals.com. All Manuals Search And Download.

**3** Touch the bar to turn on Wi-Fi, if needed.

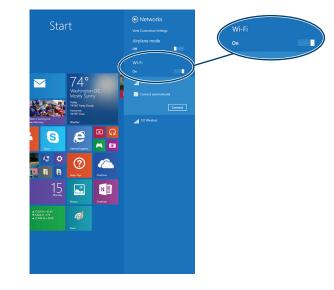

- **4** Touch the network that you want to connect to, then touch **Connect**. **Note**: Touch the checkbox next to "Connect automatically" if you want your tablet to automatically connect to this network in the future.
- **5** If prompted, enter the network password.

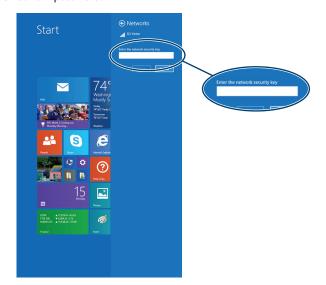

**6** If prompted, select either **Yes** or **No** to enable sharing between your tablet and other devices connected to the network.

## **REGISTERING MICROSOFT OFFICE**

Your tablet comes with one year of Microsoft Office 365 Personal.

- 1 Open Apps.
- 2 Touch a Microsoft Office app (such as Word, Excel, PowerPoint, OneNote, or Office Web apps).
- **3** Follow the on-screen instructions to register.

#### **TURNING OFF YOUR TABLET**

• Press and hold the **Power** button for three seconds, then swipe down.

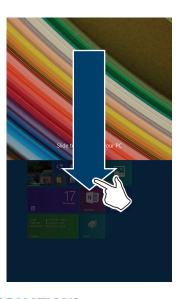

## **NEED MORE INFORMATION?**

Find more resources online at www.insigniaproducts.com. Look for troubleshooting in the *Important Information*.

#### **ONE-YEAR LIMITED WARRANTY**

Visit www.insigniaproducts.com for details.

#### **CONTACT BEST BUY**

For customer service, call 1-877-467-4289 (U.S. and Canada) or 01-800-926-3000 (Mexico)

www.insigniaproducts.com

Windows is a trademark or registered trademark of the Microsoft Corporation in the United States and/or other countries. Other company, product, or service names may be trademarks or service marks of others. INSIGNIA is a trademark of Best Buy and its affiliated companies. Registered in some countries. Distributed by Best Buy Purchasing, LLC, 7601 Penn Ave South, Richfield, MN 55423 U.S.A. ©2014 Best Buy. All rights reserved. Made in China

V3 ENGLISH 15-0239

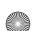

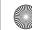

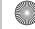

Free Manuals Download Website

http://myh66.com

http://usermanuals.us

http://www.somanuals.com

http://www.4manuals.cc

http://www.manual-lib.com

http://www.404manual.com

http://www.luxmanual.com

http://aubethermostatmanual.com

Golf course search by state

http://golfingnear.com

Email search by domain

http://emailbydomain.com

Auto manuals search

http://auto.somanuals.com

TV manuals search

http://tv.somanuals.com